# **Introduction**

### **What is Network Display?**

### **Network Display is an easy-screen transfer software using the IP network.**

Run the software intended for exclusive use from the Web to build an easy system that transfers the current screen contents in real time using the network.

Use the Network Display with Cyber Conference System (CCS) Prime to have more information shared instantly with all participants in the conference.

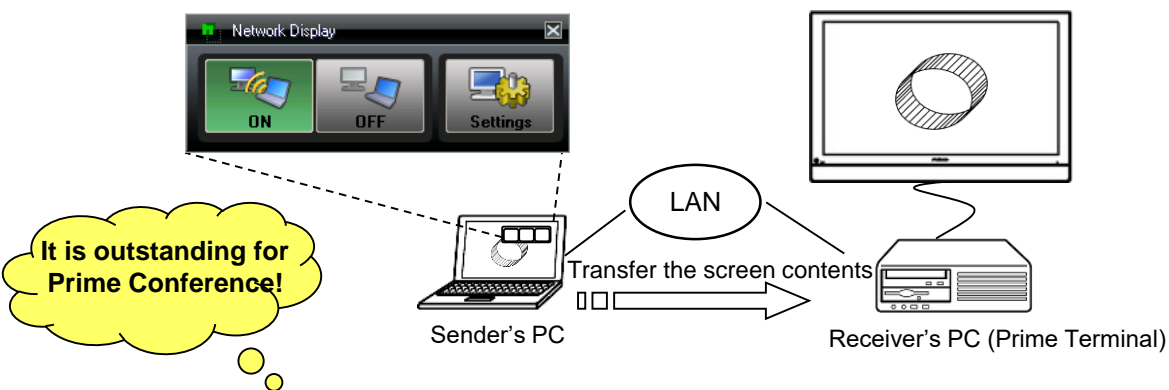

### **-Network Display is freely accessible-**

◼ **No Software Installation is required**

No software installation required on sender's PC, therefore it can be started directly from the web.

#### ◼ **One simple click to change the display**

Any number of people can access and use it simultaneously. To switch the screen display (mode), one simple click on desired button. In the past, RGB cable connection was necessary each time the presenter changed but no more required, therefore, a highly effective conference can be achieved.

#### ■ Not necessary to put all the data into one place

Documents can be seen from each PC, thus no advanced preparation (such as storing the documents in the PC located at conference room) needed.

#### ■ Current display on the screen is released as it is being displayed to Prime terminals at remote location

Operate each one's PC to start immediate a screen-sharing session with others at remote location.

### **Content**

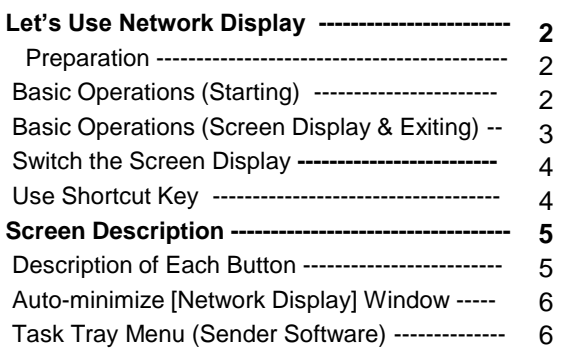

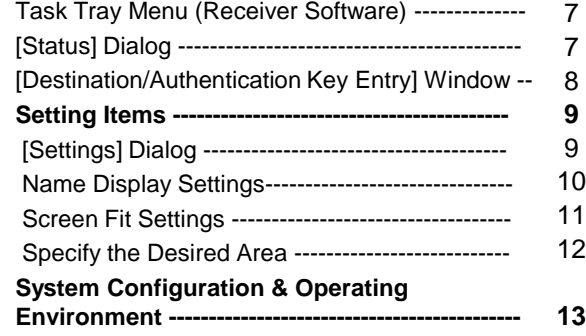

# **Let's Use Network Display**

### **Preparation**

Please activate the receiver software (of the Network Display) on the PC where CCS-Prime is installed. Turn the PC on and open "Start" ->"All Programs"->"Start Network Display Receiver"

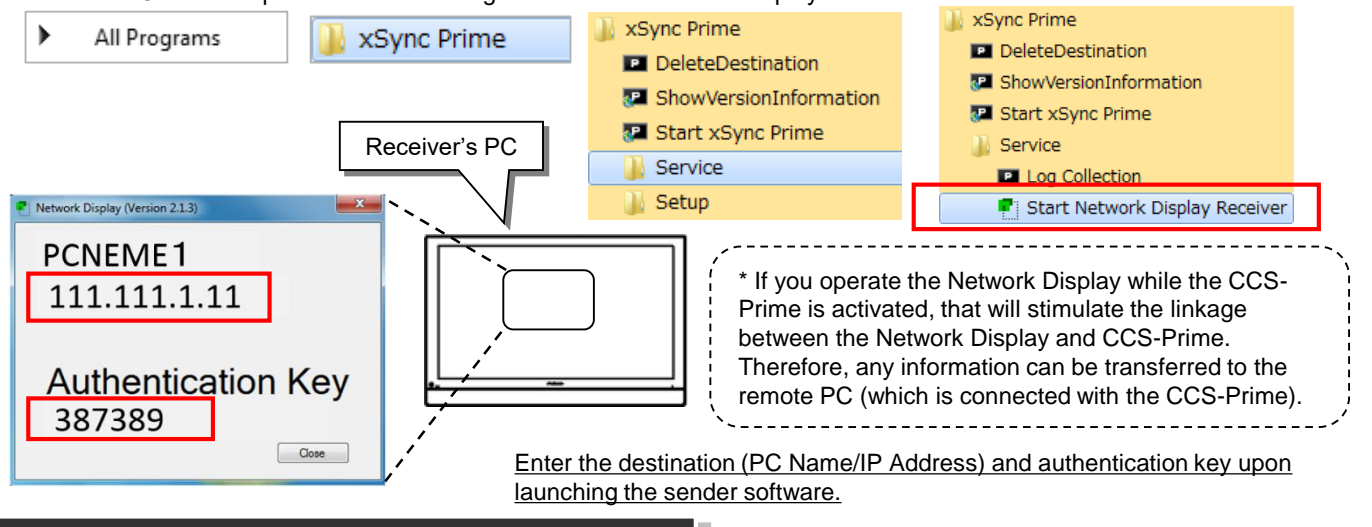

### **Basic Operations (Starting)**

**1**

Here described the basic operation (from start-up to exit the sender software ) of Network Display.

### **Start the sender software**

1. Turn the power on the sender's PC and click  $\sqrt{a}$  on the desktop.

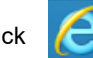

2. Go to the login screen (shown as you enter **http:**//**[IP Address]**/ and click "Enter" key) and then click the following link.

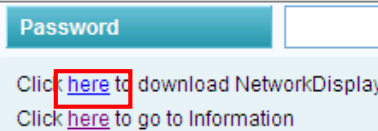

\* [IP address] depends on user's environment settings.

3. Enter the IP address (or PC name) and authentication key provided with the receiver's PC in the window shown, and click | Connect

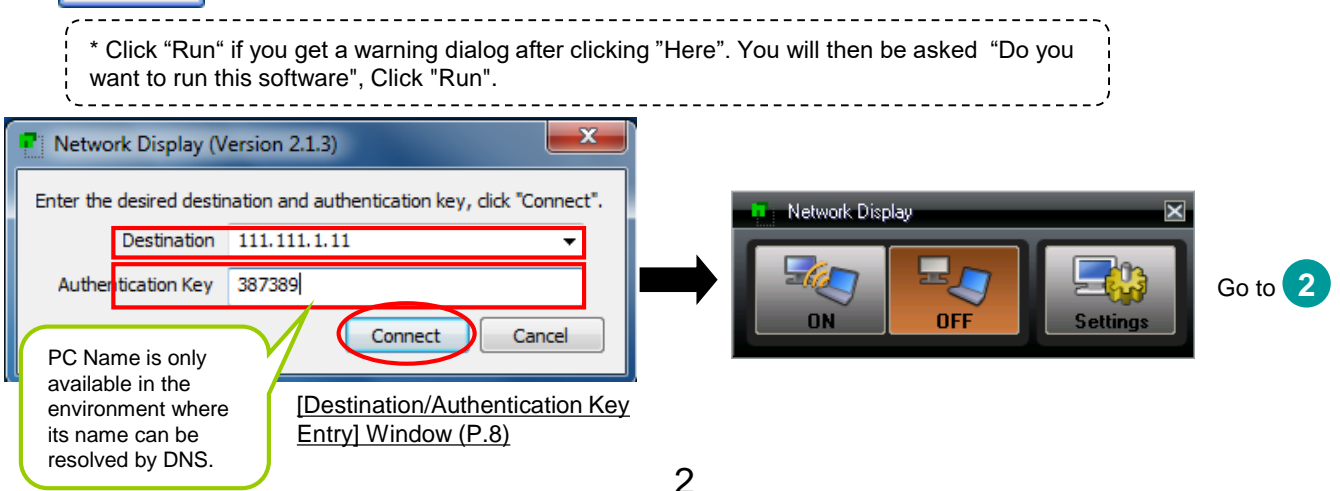

once the mouse pointer moves out of the

# **Let's Use Network Display**

## **Basic Operations (Screen Display & Exiting)**

#### **Display the sender's PC screen on the receiver's PC 2**

- 1. If "Network Display" window is opened in a minimized, place the mouse pointer over the window.
- -> "Network Display" window will switch to maximized.

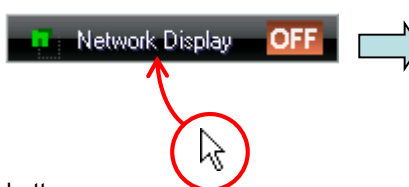

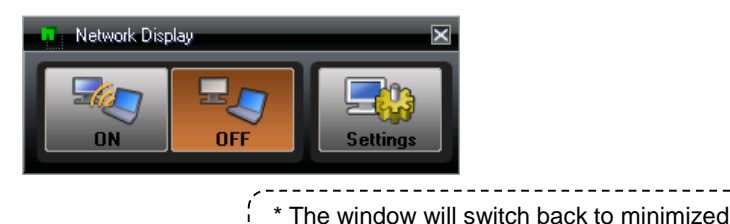

window area.

2. Click "ON" button.

- 3. The screen display on the sender's PC is transferred to the receiver's PC.
- At the same time, the receiver's PC screen (Prime Terminal Screen) is released to other sites.

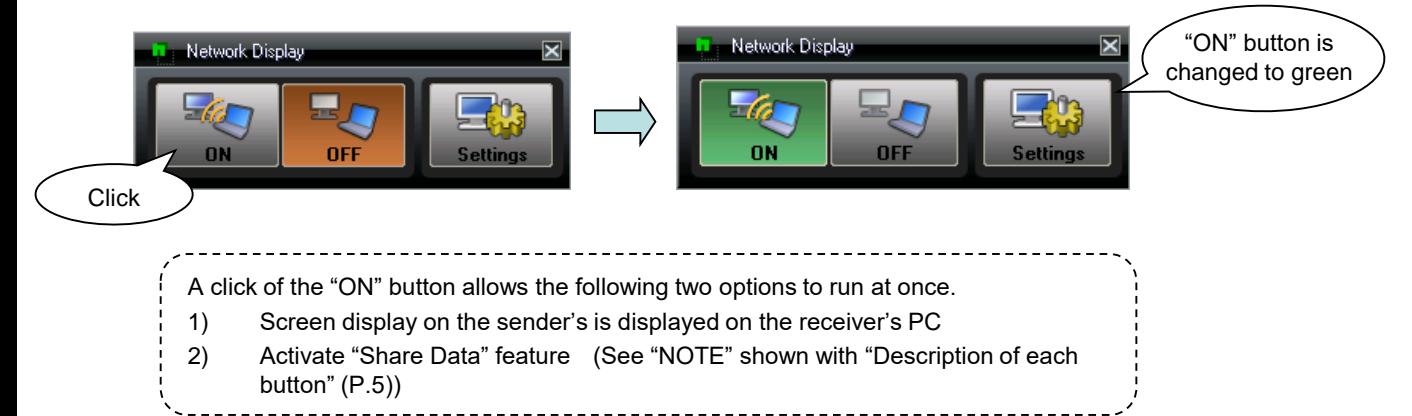

#### **Exit the sender software 3**

1. Click "OFF" on "Network Display" window to turn the screen display off.

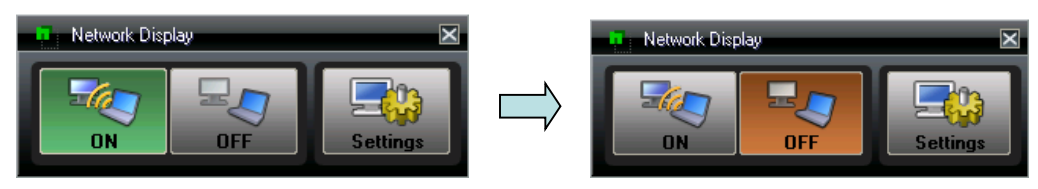

- 2. Click "  $\times$  Close" button on "Network Display" window.
- -> The sender software will be closed.

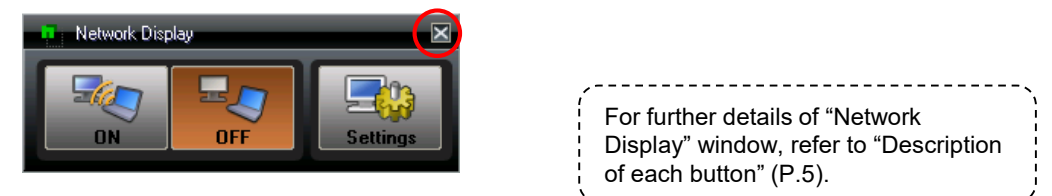

# **Let's Use Network Display**

### **Switch the Screen Display**

If the Network Display is used with the multiple sender's PC connected, click "ON" to easily change the display.

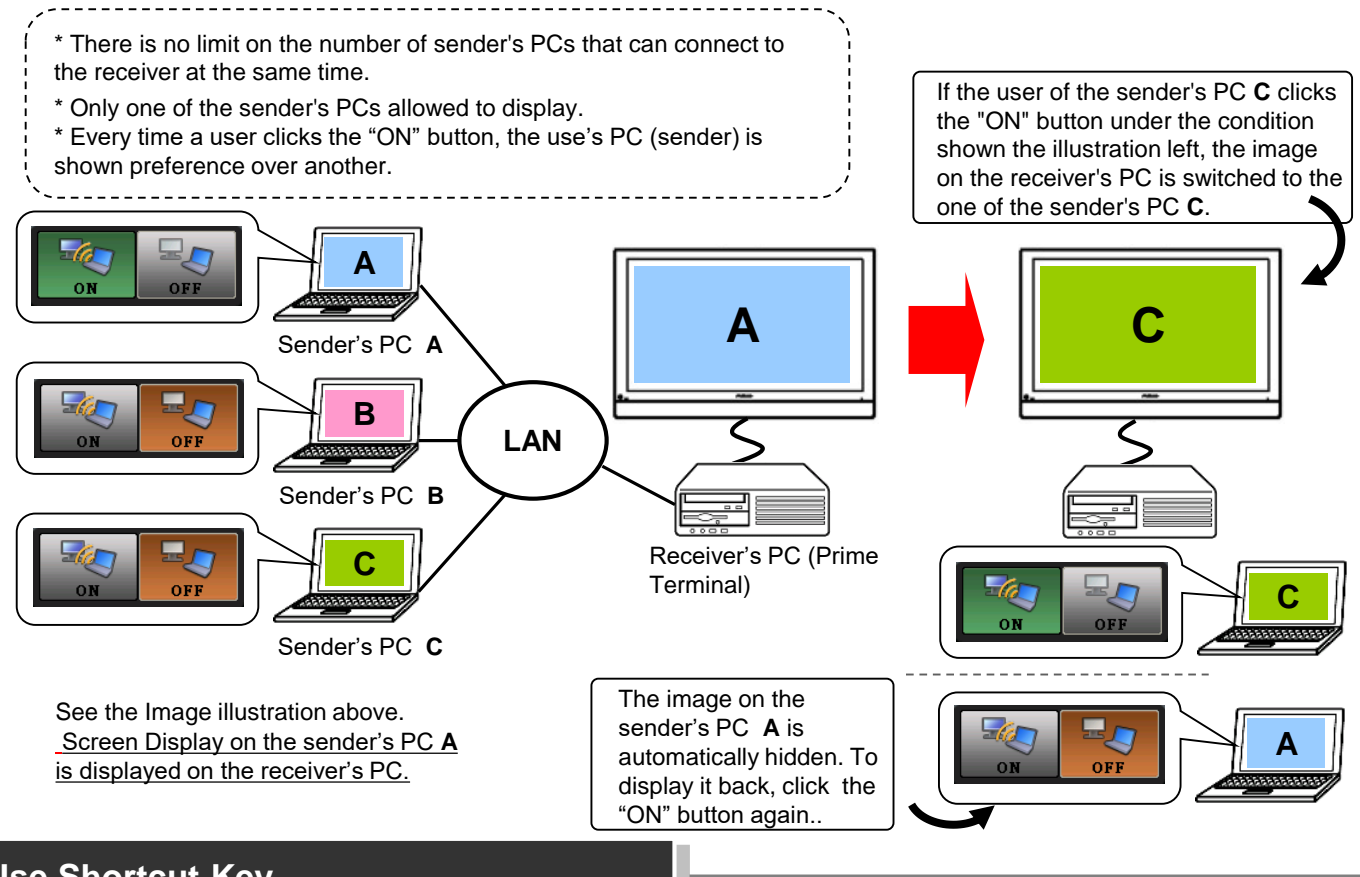

**Use Shortcut Key**

Use the shortcut key to toggle the Network Display ON and OFF when its window opens minimized. Available shortcut keys with the Network Display are as shown below.

If the shortcut key is to be used on the sender's PC, you will need to enable "Shortcut Settings" from the settings dialog.

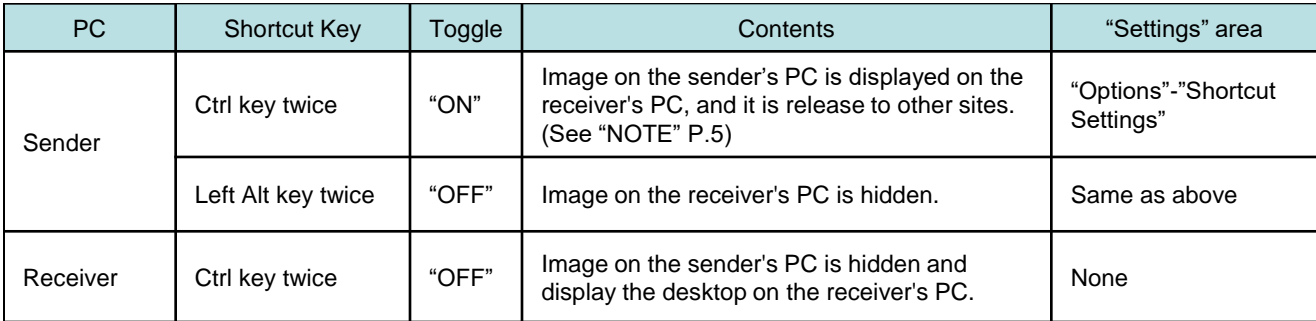

\* For any further details of [Settings]

dialog, refer to "[Settings] Dialog"(P.9).

## **Description of Each Button**

Here describes each button on "Network Display" window.

Network Display's Operation is simple, just one click the desired button located on "Network display" window.

Once the sender software is launched, "Network Display" window will appear.

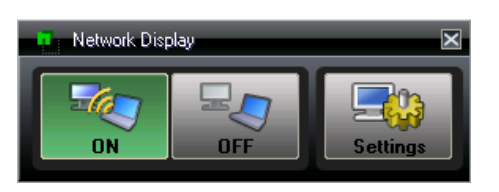

"Network Display" window will be automatically minimized if no activity is detected for a period of time. For further details, see "Auto-minimize Network Display window" shown the next page.

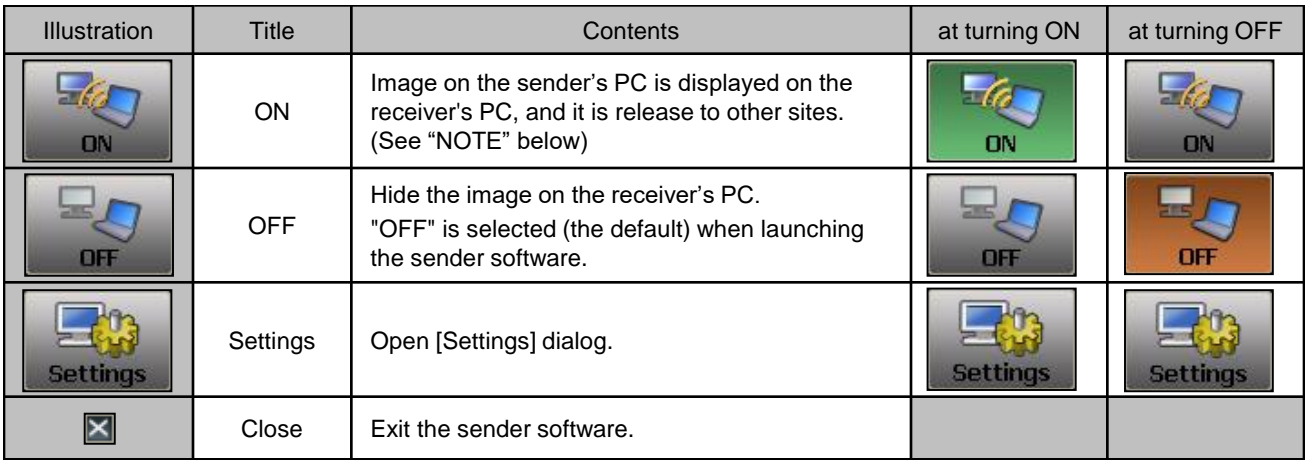

#### **NOTE**

#### **A click of the "ON" button allows the following two options to run at once.**

- 1) Display the current sender's PC screen on the receiver's PC
- 2) Activate "Share Data" feature (\*)
- \* "Share Data" on the operation panel is automatically turned ON and the sender's PC screen is displayed to other Prime terminals at remote location.
- The frame of Desktop is generally covered in orange while "Share Data" is used, but is covered in green while the sender's PC screen is released.

#### **In the following cases, "Share Data" will be stopped. ("ON" button will automatically changed to "OFF".)**

- 1) When "Stop Sharing" on Prime Terminal at local site is clicked
- 2) When "Whiteboard" is clicked by any sites including the local site
- 3) When "ON" is clicked by any sender's PC located at other site.

- For any further details of "Share Data", refer to the manual described below.
- "Simplified Manual" " 7 Present (Illustrate Documents)" (P.8)
- "Detailed Manual" "Conference Operations" "Share Data" (P.59), "Stop Sharing the
	- Data" (P.60)

### **Auto-minimize [Network Display] Window**

"Network Display" window on the sender's PC is automatically minimized. Move the mouse pointer over "Network Display" window due to single-click button operation.

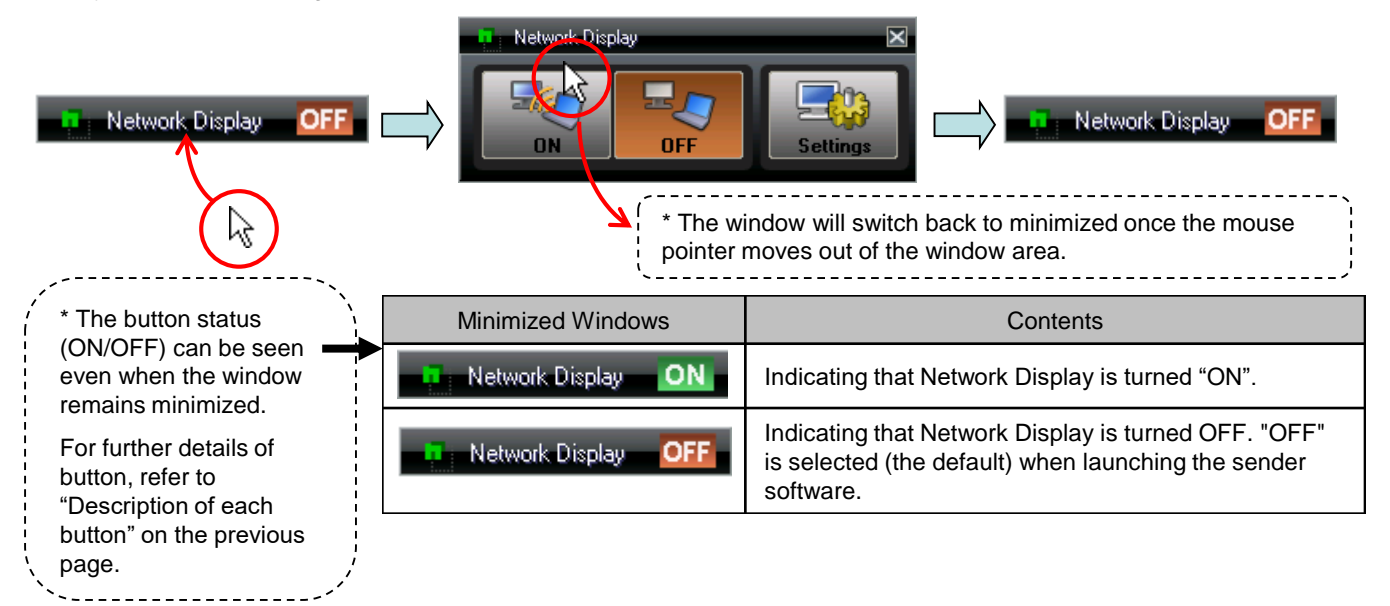

### **Task tray Menu (Sender Software)**

Network Display icon  $\frac{r}{\cdot}$  remains in the task tray while the sender software is active.

Here describes the task tray menu (shown below) by right click on the Network Display icon.

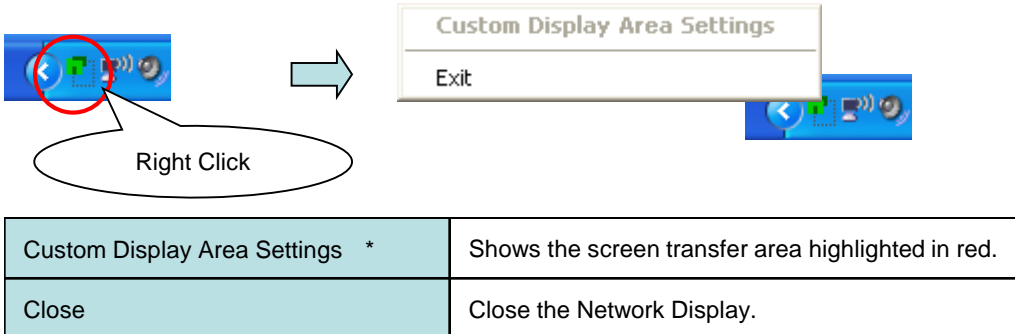

\* This menu option will be enabled only when "Dot by Dot" (see P.9) is selected ([Settings] Dialog>"Screen Fit Settings") under the screen resolution of the sender's PC is set higher than the one of the receiver's PC. For any further details, refer to "Specify the Desired Area" (P.12).

### **Task Tray Menu (Receiver Software)**

Network Display icon  $\frac{1}{\sqrt{2}}$  will appear in the task tray when CB-Link Prime is activated. Here describes the task tray (shown below) by right click on the Network Display icon.

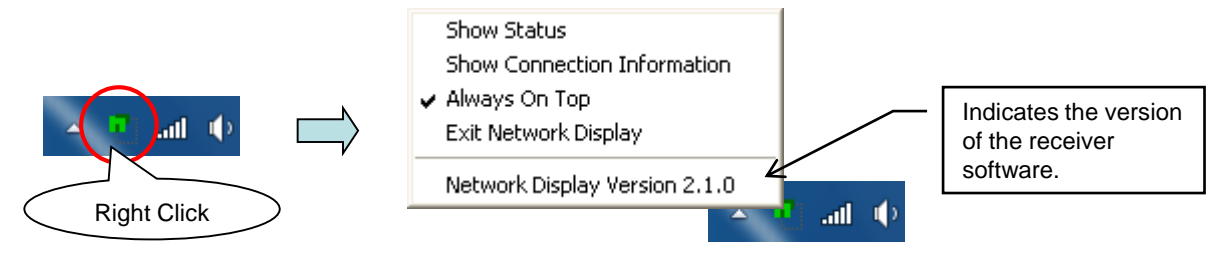

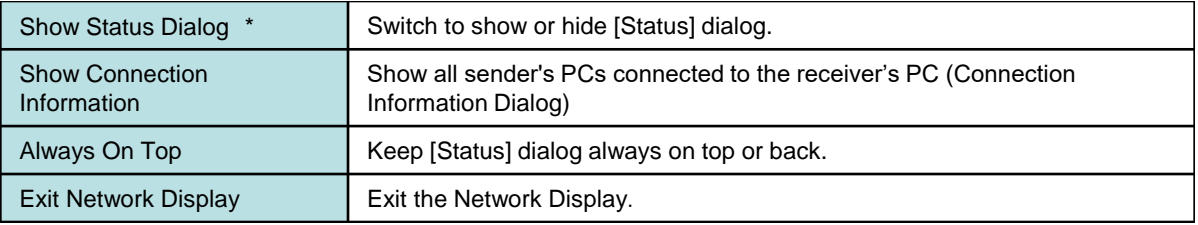

\* [Status] dialog will appear in the lower right of the screen when the receiver software is activated. For any further details, refer to [Status] dialog description below.

### **[Status] Dialog**

[Status] dialog indicates the authentication key and IP address of the receiver's PC required when activating the sender software.

\* That is the default position, however, its position will depend upon where it was located to at closing the previous conference.

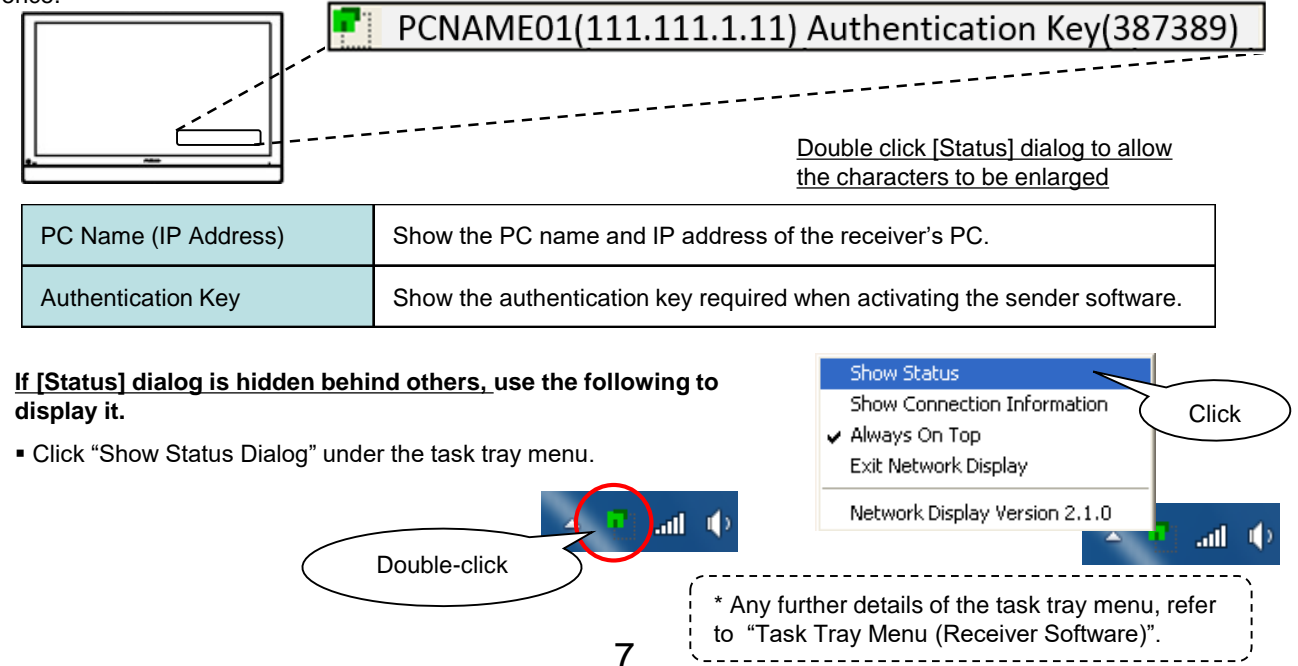

## **[Destination/Authentication Key Entry] Window**

Authentication key entry is required upon launching the sender software, in order to avoid transferring your viewing screen to an incorrect receiver's PC.

Here describes [Destination/Authentication Key Entry] window shown when the sender is launched.

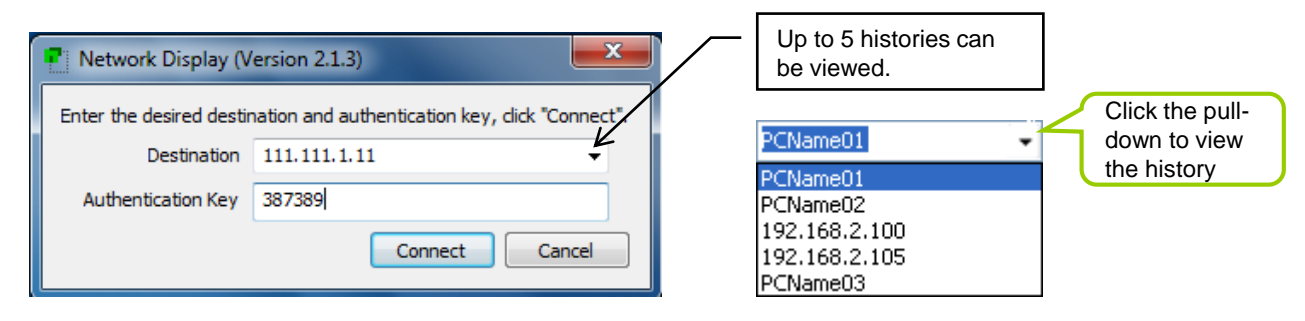

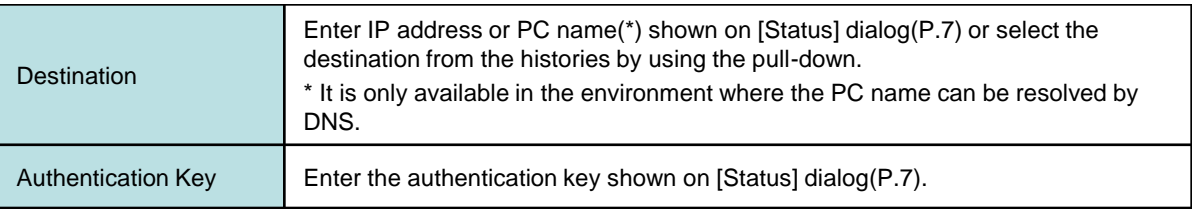

# **Setting Items**

## **[Settings] Dialog**

Here describes [Settings] dialog that allows users to change all available settings of Network Display.

Click [Settings] located on [Network Display] window to display its dialog below.

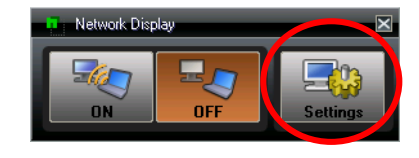

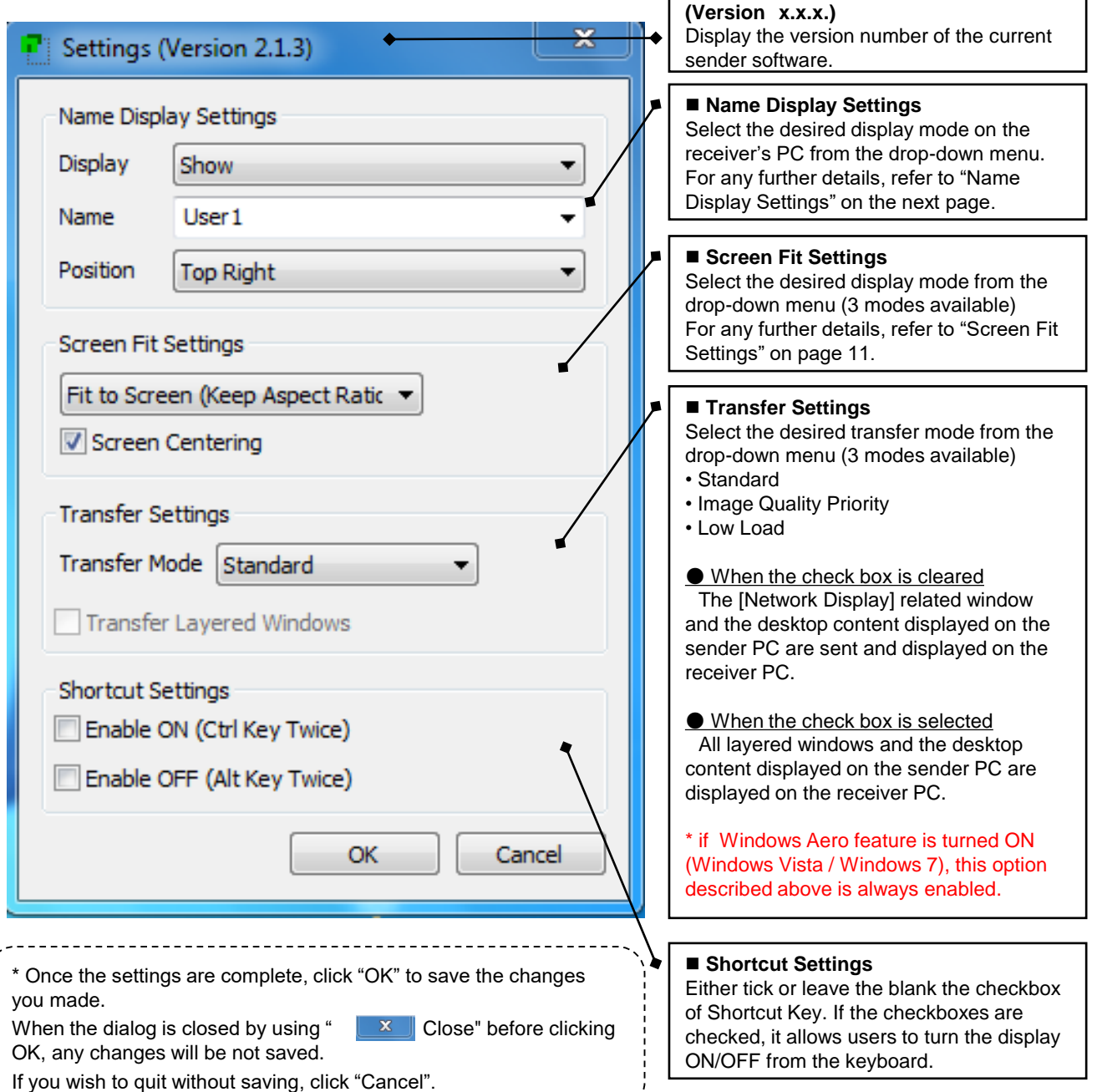

9

# **Setting Items**

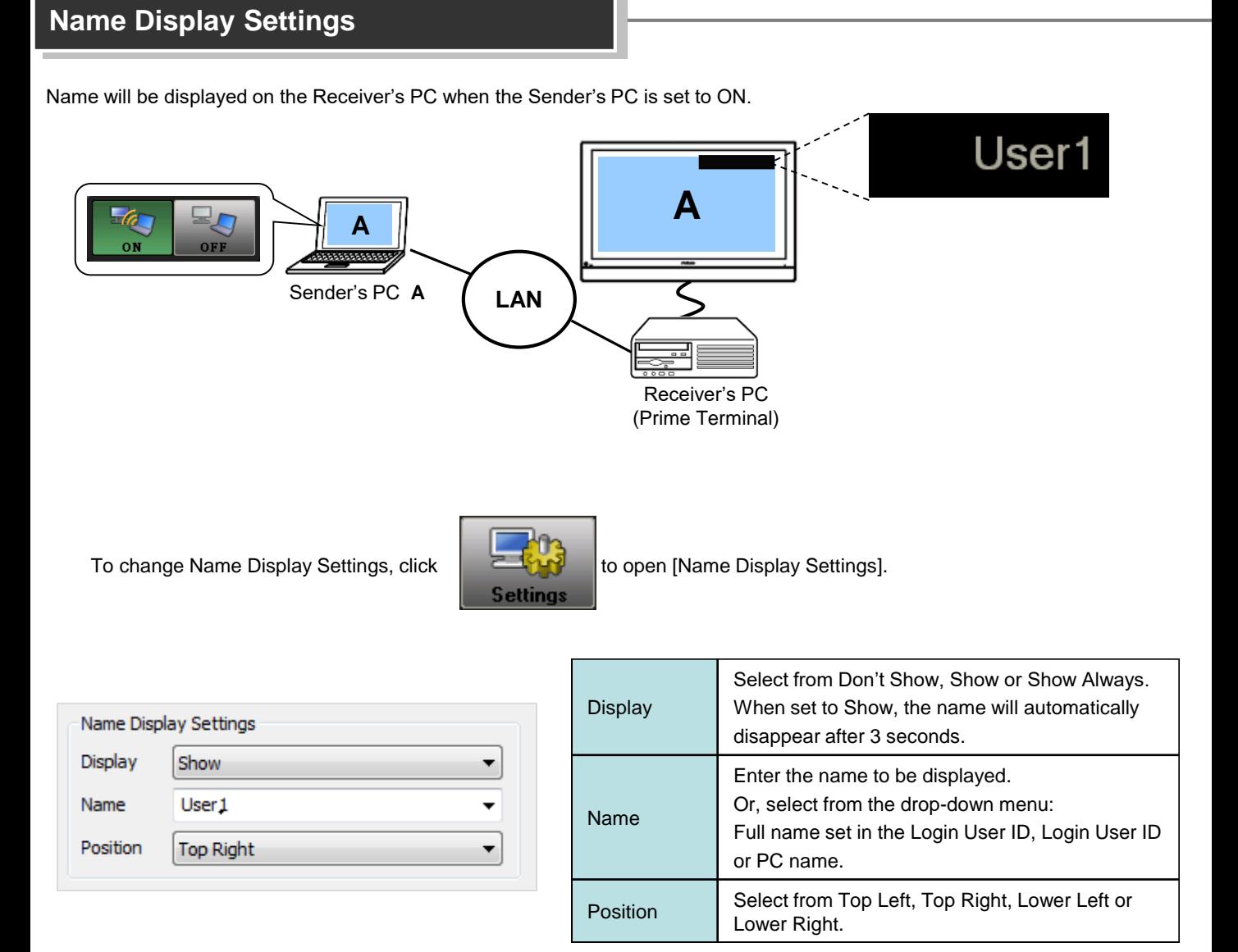

<PVCXP-M012-B> [Rev.051217]

Area Settings", refer to the next page.

# **Setting Items**

### **Screen Fit Settings**

This function allows users to zoom in/out the entire screen (sender's PC) to match the one (receiver's PC) due to screen resolution differences between the sender's PC and receiver's PC. Follow the step below to find this settings. [Settings] dialog->"Options"->"Screen Fit Settings

The following is a quick guide of "Screen Fit settings". Refer to this guide if the different resolution settings between the sender's PC and receiver's PC are used.

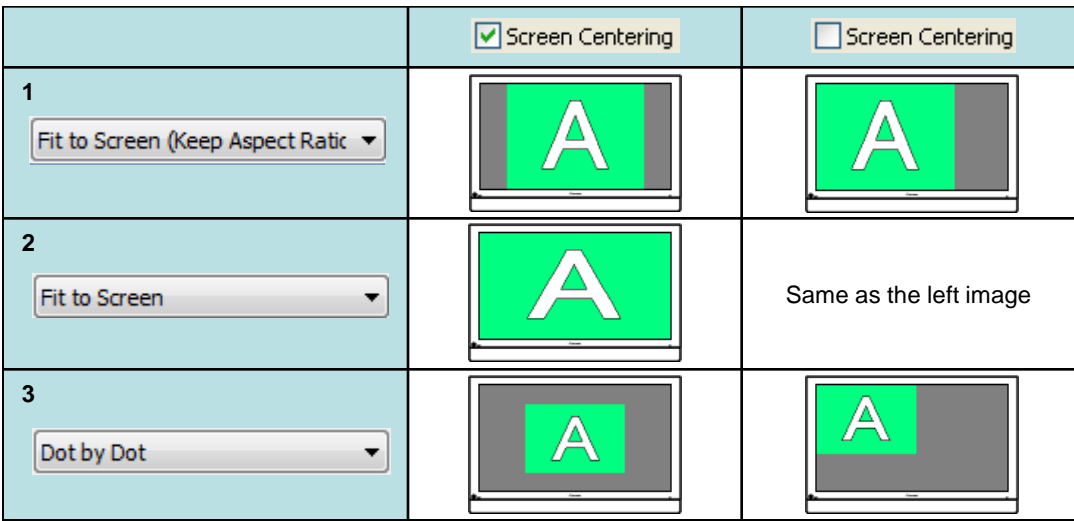

■ **Screen Resolution of the sender's PC** is **lower** than the one of the receiver's PC

**1**: Zoom in the image to fit the window but keep the ratio between height and width of the sender's PC.

**2**: Zoom in the image to fit the window without the aspect ratio.

**3**: Display the image at the same size it is currently being displayed on the receiver's PC.

#### ■ Screen Resolution of the sender's PC is higher than the one of the receiver's PC

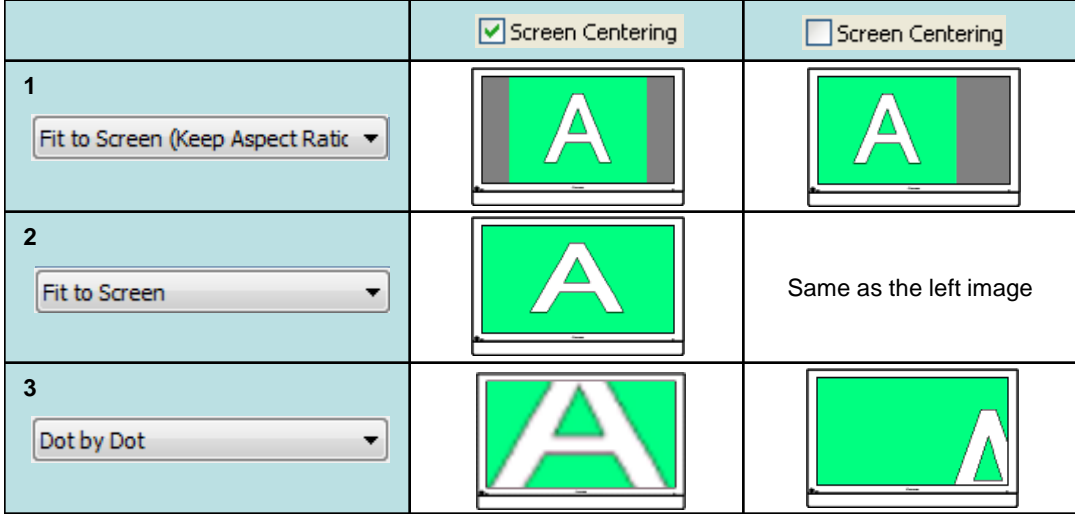

**1**: Zoom out the image to fit the window but keep the ratio between height and width of the sender's PC.

**2**: Zoom out the image to fit the window without the aspect ratio.

**3**: Display the image at the same size it is currently being displayed on the receiver's PC, moreover. To display the rest of the area that is not visible, use "Custom &Display Area Settings" under Task Tray Menu (P.6). \* Any further details of "Custom & Display

11

# **Setting Items**

### **Specify the Desired Area**

"Custom Display Area Settings" feature allows users to specify any particular area that you are focused on and display its area.

If "Dot by Dot" is selected for "Screen Fit Settings" under the screen resolution of sender's PC is higher than the one of the receiver's PC, there will always be the invisible are on the screen due to only the area (that matches it's currently displayed on the sender's PC at its resolution) is visible.

In that case, use "Custom Display Area Settings" feature to allow users to specify the desired area and display it on the receiver's PC.

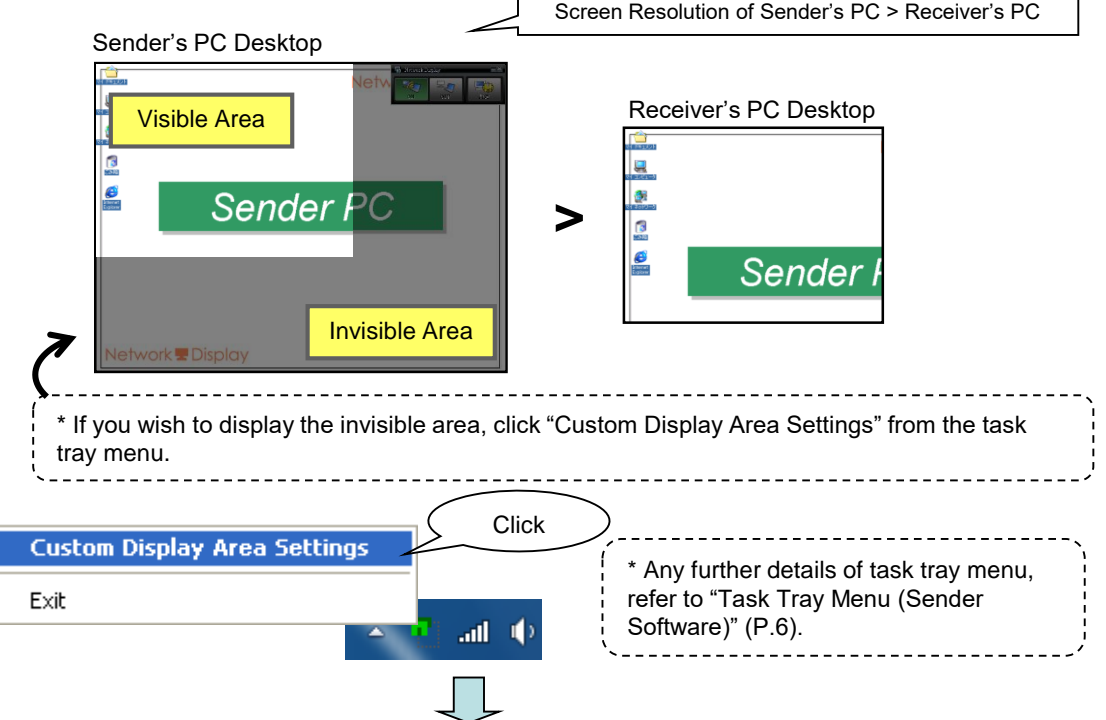

Screen transfer area at the screen resolution size (receiver's PC) highlighted in red is displayed, then drag it to the desired location.

Only the area highlighted in red will be displayed on the receiver's PC.

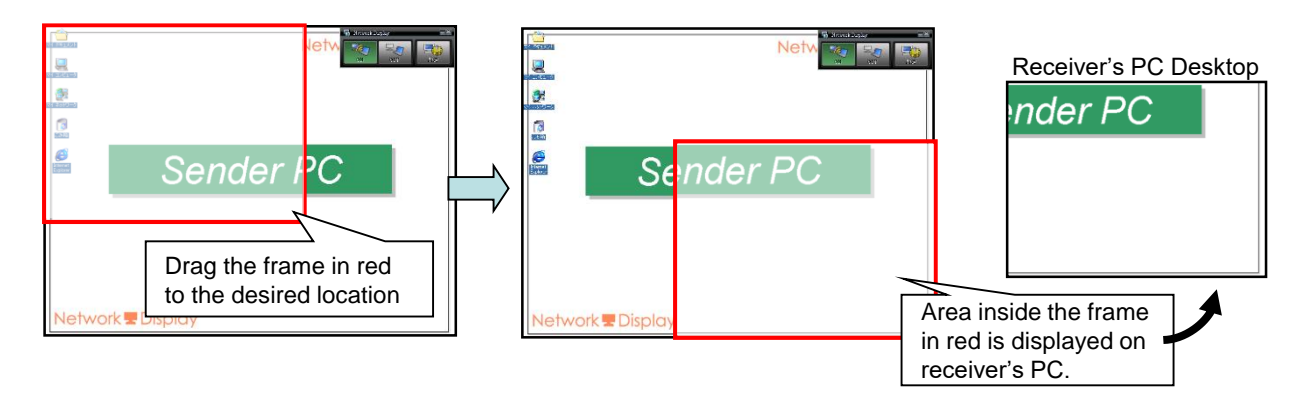

# **System Configuration & Operating Environment**

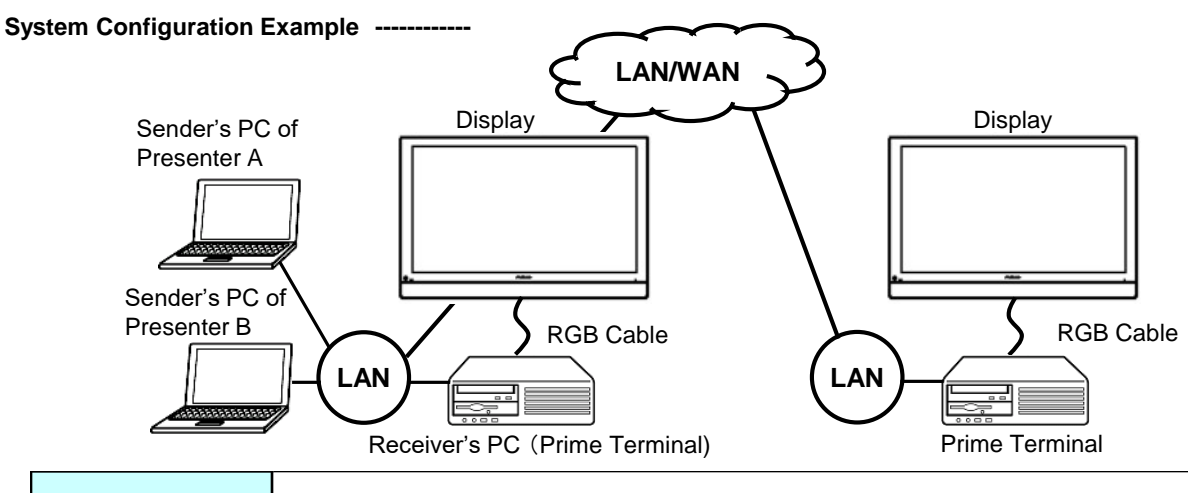

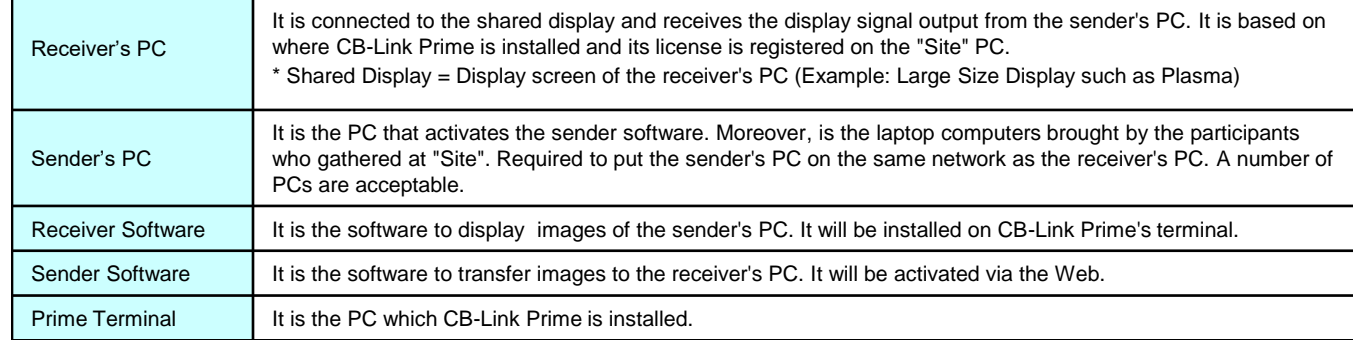

#### **Operating Environment (Sender Software) -----------**

\* The operating environment of the receiver software needs to be matched with the one of CB-Link Prime.

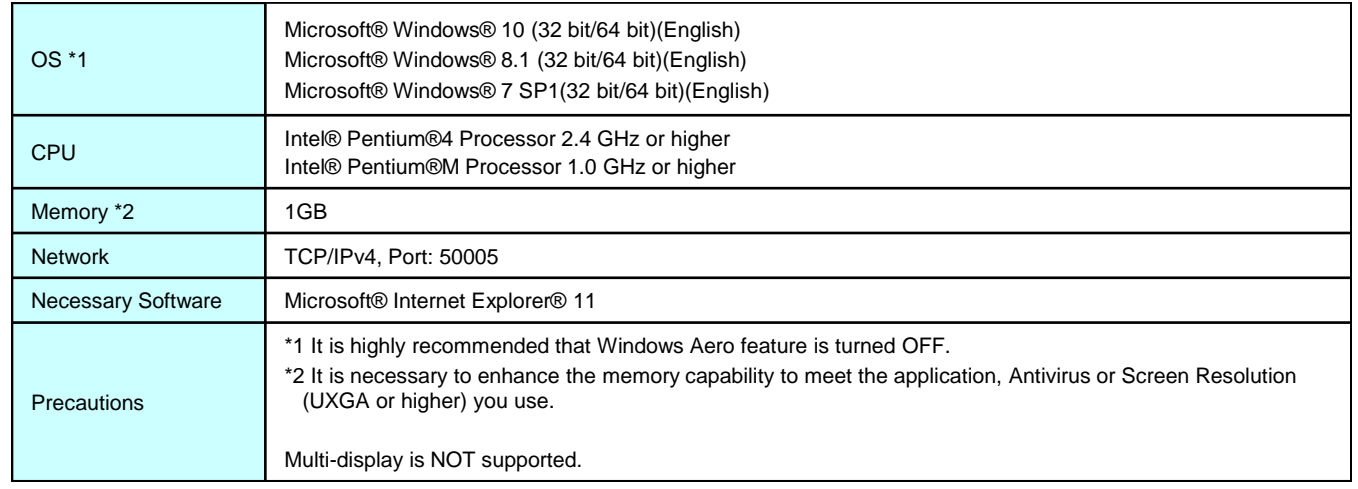

⚫Microsoft®, Windows® are a registered trademarks or trademarks of Microsoft Corporation in the United States and other countries.

⚫Intel® and Pentium® are a registered trademarks or trademarks of Intel Corporation in the United States and other countries.

⚫Other company name and product name are registered trademarks or trademarks of their respective companies.